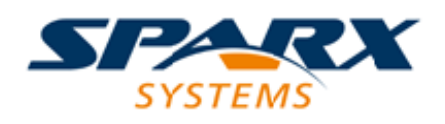

### **ENTERPRISE ARCHITECT**

**User Guide Series**

# **Standard Charts**

Author: Sparx Systems

Date: 2021-09-02

Version: 15.2

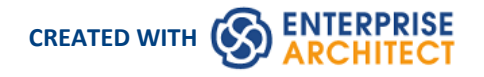

# **Table of Contents**

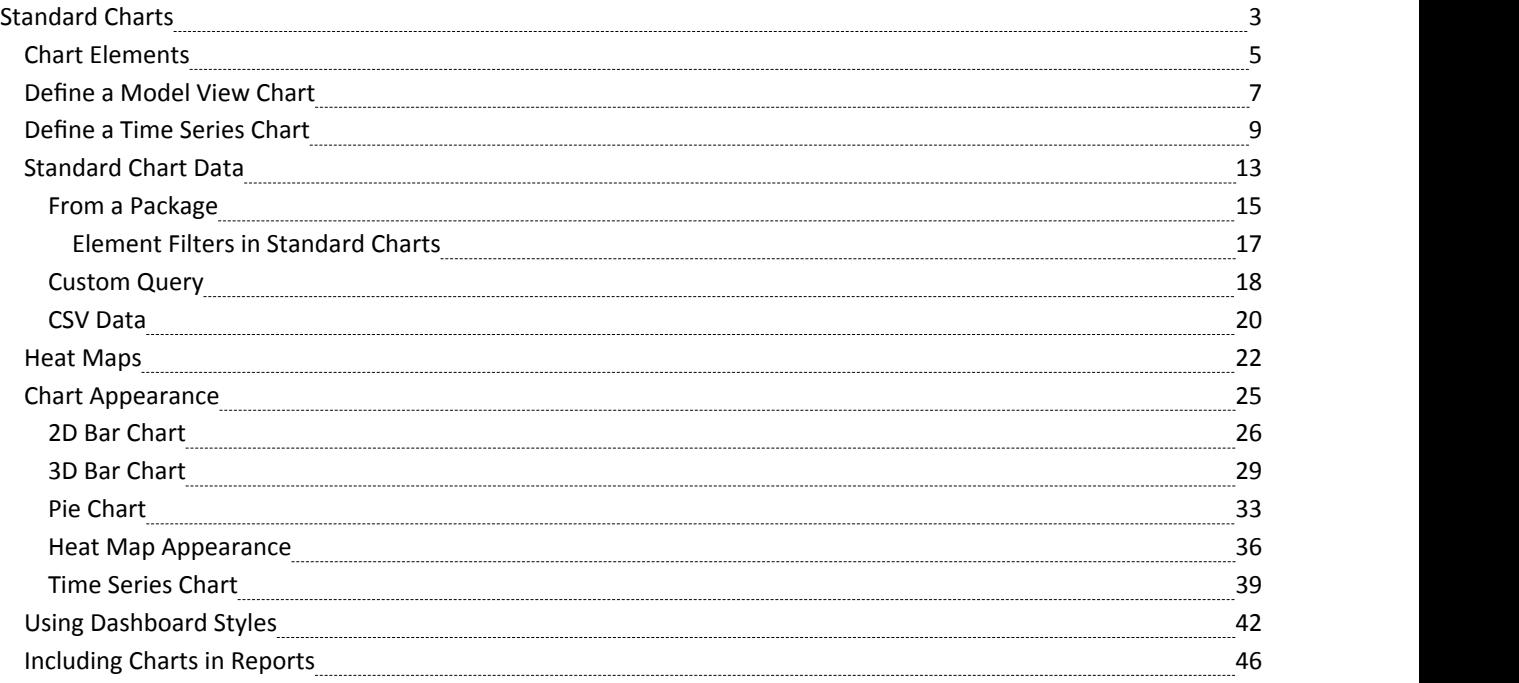

# **Standard Charts**

Enterprise Architect repositories typically contain a wealth of data that is crucial to business planning, organizational strategy, decision making and Project Management. One way of summarizing this data in a format suitable for swift and easy appraisal is to present it in the form of Dashboards/Charts and graphs, which are ideal for including in reports and distributing via the Internet.

Expressive and elegant Charts and graphs can be created within Enterprise Architect, and provide a convenient mechanism for presenting information such as requirements status, element priority and authorship, version and phase information, test case status and more. Charts are elements that can be placed onto any diagram, but they are commonly created on Dashboard diagrams, which are one of the extended diagram types. There are pre-set Charts that can simply be dragged onto a diagram, and user defined Charts where you can define the Chart type, the contentand the Chart appearance.

This expressive and flexible feature provides an invaluable tool for the Project Manager and, apart from day-to-day tracking, provides useful information for inclusion into executive presentations.

### **Types of Chart Available**

Using Enterprise Architect, you can create a number of different Charts including:

- Pie 2-dimensional and 3-dimensional
- · Doughnut 2D and 3D
- · Torus
- Line Graph (Time Series)
- · Table (**Model Views**)
- · Horizontal bar 2D and 3D
- Vertical column 2D and 3D
- Heat Maps

You can also generate some of these Charts filtered according to another data quantity, presenting this as table columns, segments of a bar or separate bars in a cluster.

### **Creating a Chart**

You create a Chart element by dragging a 'Chart' icon onto a diagram from the 'Dashboard' pages of the Diagram **Toolbox**. Standard Chart icons are also available on the common 'Artifacts' and 'Documentation' pages ofthe Toolbox. You then define the type of Chart, the data it presents, the source of that data and the appearance of the Chart, within the element properties.

Depending on the type of Chart you are creating, the data can be sourced from across the whole model, from specific Packages within the model, or from a custom SQL Query that extracts the information from the model. You can also paste the data from an external CSV file into the element, to be presented as a Chart.

Each Chart is dynamic, and is automatically updated whenever you edit it or open its parent diagram. You can also manually refresh it using an option on the element context menu. Time Series Charts can also be automatically updated by the Cloud Server according to a schedule that you define in the element properties.

### **Key Features**

A major benefit of generating a Chart as and from a model element is that many of the facilities for working with elements - and the Packages and diagrams that contain them - are available on the Chart, such as:

- Including Charts and graphs in document reports
- Hosting Charts on a website to facilitate communication
- Automatically updating and processing the element content (and hence refreshing the Chart)
- Performing XMI imports and exports on Chart Packages
- Saving a Chart as a diagram image
- Setting the Chart diagram as the model or user default diagram
- · Defining a Chart as a model Pattern
- Changing the element properties and getting an immediate change to the content and/or appearance of the Chart; useful in, for example, testing a search and visualizing the results

You can have a number of Chart elements on a single diagram, and apply one of several Dashboard Styles to lay out the diagram neatly to best display the types of chart you have created.

#### **Automation Interface**

You can also set up and manage Charts using the Enterprise Architect **Automation Interface** (Object model). See the *Dynamic Charts* Help topic.

# **Chart Elements**

The starting point for defining your own data charts is to drag one of the Chart element icons from the **Diagram Toolbox** onto your diagram. The Chart icons are divided into two groups:

- · Patterned Pie Charts, Bar Charts, Heat Maps, Series Charts and **Model Views**, which create Charts ready-defined for specific purposes and just require small adjustments to tailor them for your project data
- · Basic templates for Standard Charts (Pie Charts, Bar Charts and Heat Maps), Time Series graphs and **Model View** tables, which create Charts that you develop to meet your own requirements

Both groups of icons are available from the 'Dashboard' pages of the Diagram Toolbox. Basic template icons are also available from the common 'Artifacts' page of the Diagram Toolbox.

Additionally, you can obtain a selection of sample Charts (reporting on Issues and Defects) together on a diagram by selecting the 'Dashboard: Issues and Defects' checkbox in the **Model Wizard**. This Pattern is in the Core Extensions Technology group, and provides:

- Two Model View Charts
- A Pie Chart
- · A 2D Bar Chart and
- · A **Time Series Chart**

#### **Initial Appearance**

The Chart element initially displays as a 'normal' element, as shown:

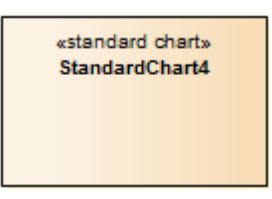

However, depending on which type of Chart icon you select, the element either immediately transforms to the Chart and its 'Properties' dialog automatically displays, or you select to display the 'Properties' dialog and, once you identify the Chart type and contents, the element becomes the Chart you have defined; for example:

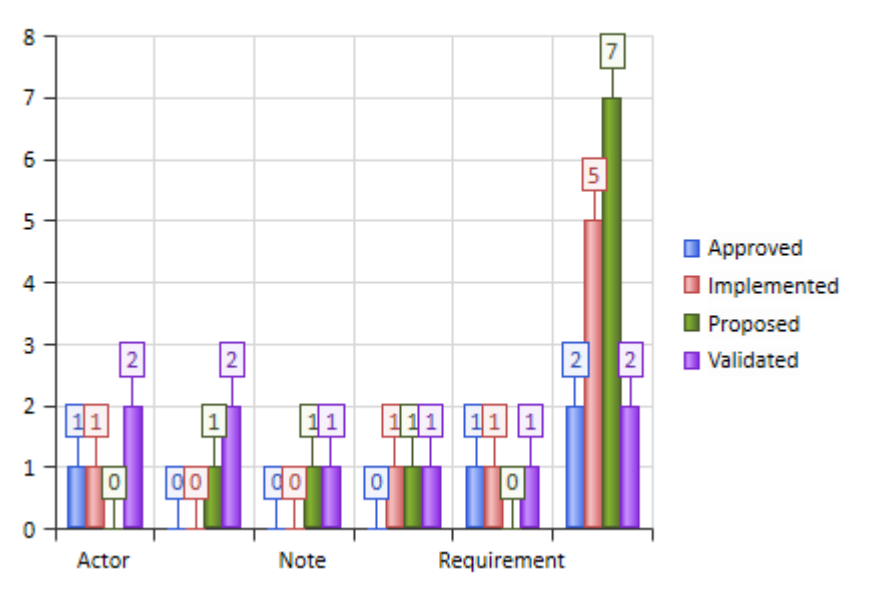

#### **Flement Status Chart**

This Chart image is dynamically generated - it shows the selected properties ofthe model elements at the moment:

- The definition is saved, or
- The element's parent diagram is opened, or
- · You right-click on the element in the open diagram and select the 'Refresh Chart' or 'Refresh List' menu option, or
- For TimeSeries Charts, either when the Cloud server is triggered by the update timetable you have defined in the Chart properties, or when you click on the **Manual Record button** inthe 'Properties'dialog

You can add a Chart element to any existing diagram, and any number of these elements to one diagram. To make the Charts clear, easy to locate and simple to report on, you might store yourCharts:

- · On dedicated Dashboard diagrams, the diagram having the same name asa Chart it contains
- Where Charts are not related or for comparison, with just one Chart element per diagram (the Chart depictions are, however, very clear within quite small Chart elements)
- Within a child Package of the Packages that they report on

### **Define Chart**

You define the Chart represented by an element using the element's 'Properties' dialog. On the 'General' page of the dialog, notice that the element has a stereotype: Chart, TimeSeriesChart or ModelView.

You define a **Time Series Chart** and a **Model View** Chart each in a specific way. You define a Standard (Pie, Bar or **Heat Map**) Chart in three stages:

- 1. Double-click on the element to open the 'Properties' dialog, and (if the Chart does not already have a specific name) on the 'General' page type in the function of the Chart as its name; for example, Element Status Chart.
- 2. Select the 'Chart Details | Source' page and define the type of Chart, the type of data you want the Chart to show, and the source of that data.
- 3. Select the 'Chart Details | Appearance' page and define exactly how you want the Chart to display on the screen and in reports.

# **Define a Model View Chart**

Your model contains a great deal of information on both project design and project management, and a major benefit of the Chart feature is providing the facility to capture, summarize and present that information in the form of a **Model View** table that you can operate on both as a single element and as a list of selectable items. On one diagram you can put a number of Model View elements reporting on different aspects of the model, to create a tailored automatic status review of your project.

For a Model View Chart, the type is defined in the template and the content is defined in the SQL Query that you create as the data source. After you generate the Chart, you can perform a number of operations on the data itdisplays, including changing the organization of the columns in the display.

#### **Access**

Select a **Model View** Chart element on a diagram or in the **Browser window**, then use any of the methods outlined here to open the Chart element's 'Properties' dialog. (If you do not have an appropriate Model View Chart already, drag the Model View icon from the 'Artifacts' page of the **Diagram Toolbox** onto a diagram.)

The 'Properties' dialog defaults to showing the 'Source' tab.

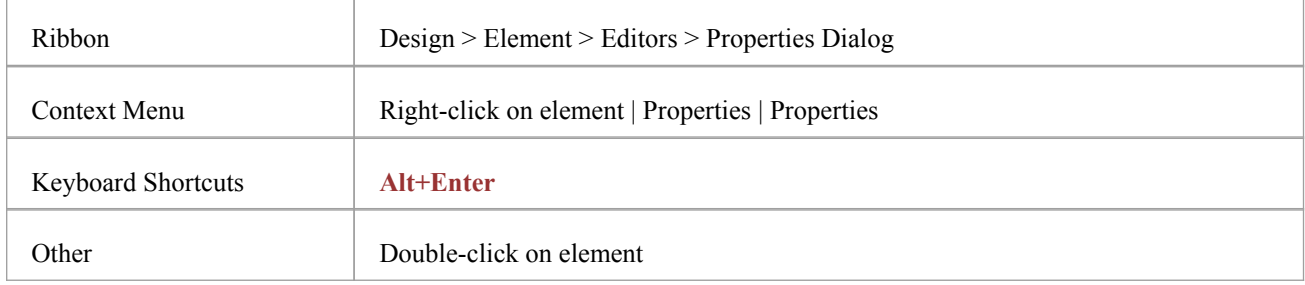

### **Specify Content**

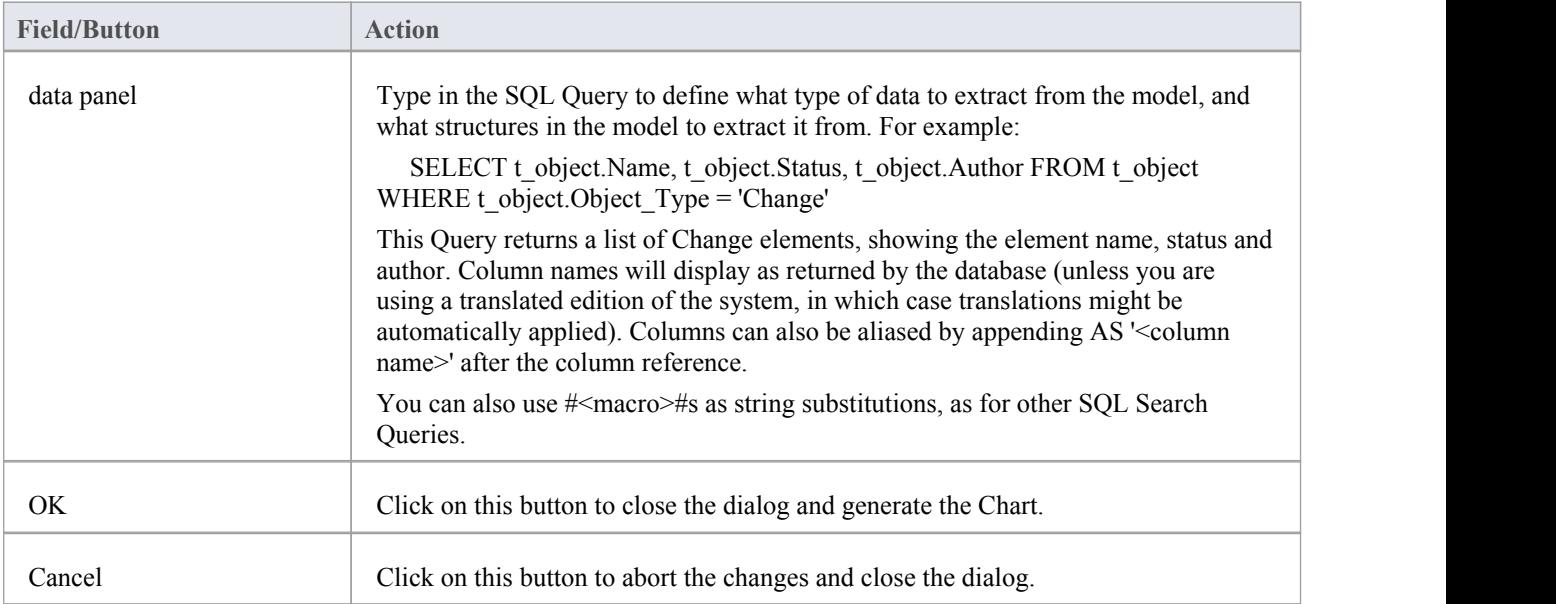

### **Edit Chart Entries**

Having created the Model View Chart, you can drag the borders of the element to a suitable display size, manipulate the display as for other Search views, and work on individual entries through a context menu. Right-click on the element and select the 'Edit List View' option, then right-click on the element or a specific item to display the 'edit mode'context menu.

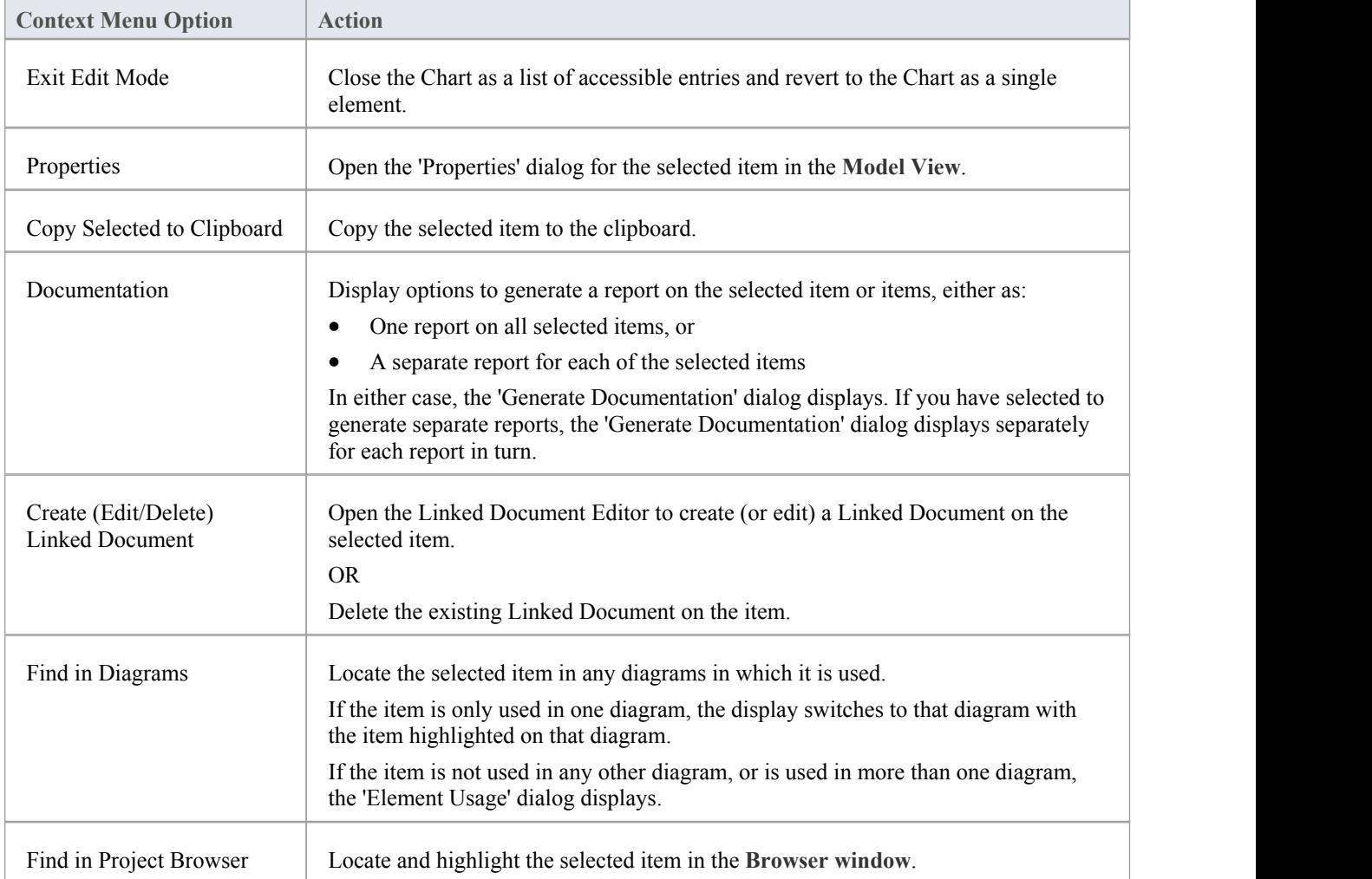

#### **Notes**

- · As long as the SQL Query contains the alias *ea\_guid AS CLASSGUID*, you can also drag items out of the list and drop them onto the diagram containing the Chart element, in the same way as you would from the **Browser window**
- Within edit mode, you can manipulate the column headings as for other search outputs, including changing the widths and sequence of columns, toggling the filter bar, moving headings into and back out from the 'Field Chooser' dialog, and grouping entries within a hierarchy of properties ('Group by Column'); the heading arrangement you set remains in place when you subsequently redisplay the diagram, until such time as you specifically change it

# **Define a Time Series Chart**

Your model contains a great deal of information on both project design and project management, and a major benefit of the Chart feature is providing the facility to capture, summarize and present that information. Using the **Time Series** Chart you can record changes in multiple series of data over time. Each series corresponds to an SQL Query that you can either run manually or update automatically on a schedule run by the Cloud service. The value of each series is plotted on the line graph on the day or at the time it was collected.

As an example, you might generate the Chart manually on different days, running two Queries showing Issues created and Issues resolved, for comparison. The Chart might resemble this:

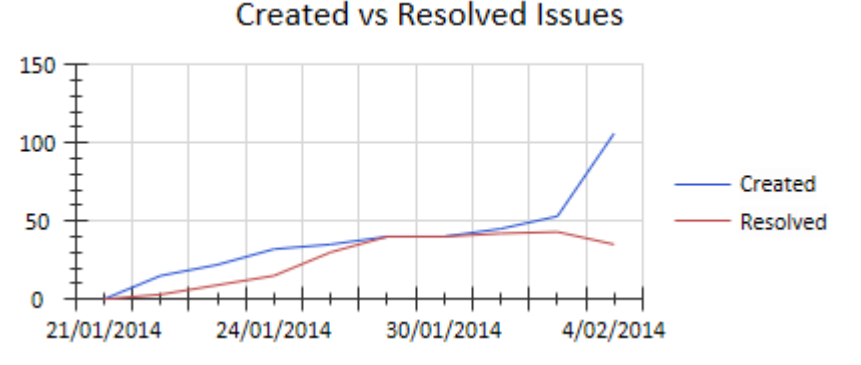

After defining the content of the Time Series Chart, you can modify its appearance on the 'Appearance' page of the element's 'Properties' dialog.

#### **Access**

Select a **Time Series Chart** element on a diagram or in the **Browser window**, then use any of the methods outlined here to open the Chart element's 'Properties' dialog. (If you do not have an appropriate Time Series Chart already, drag the Time Series Chart icon from the 'Artifacts' page of the **Diagram Toolbox** onto a diagram.)

The Chart 'Properties' dialog, by default, displays the 'Source' tab.

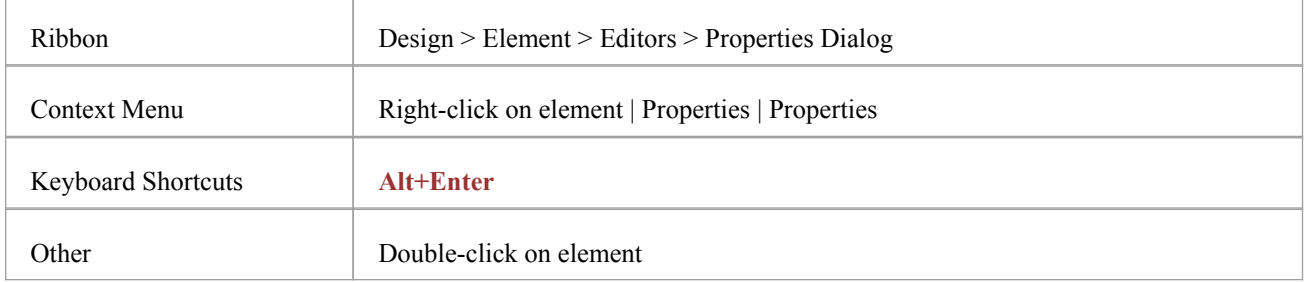

### **Define Content**

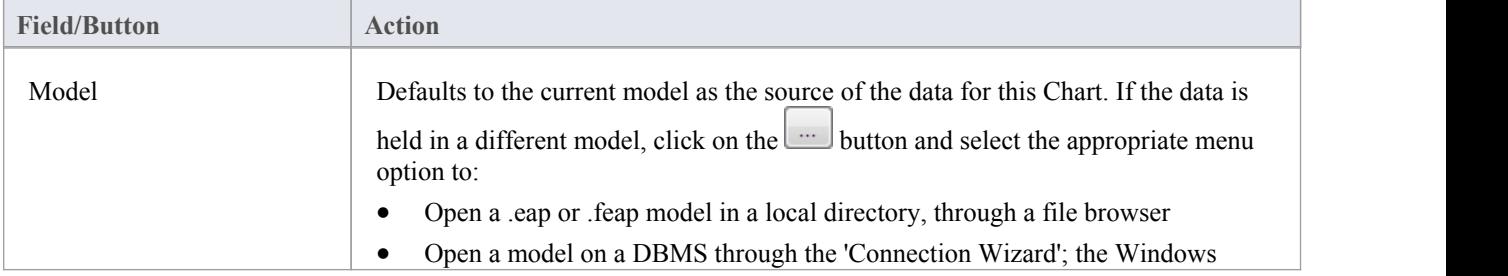

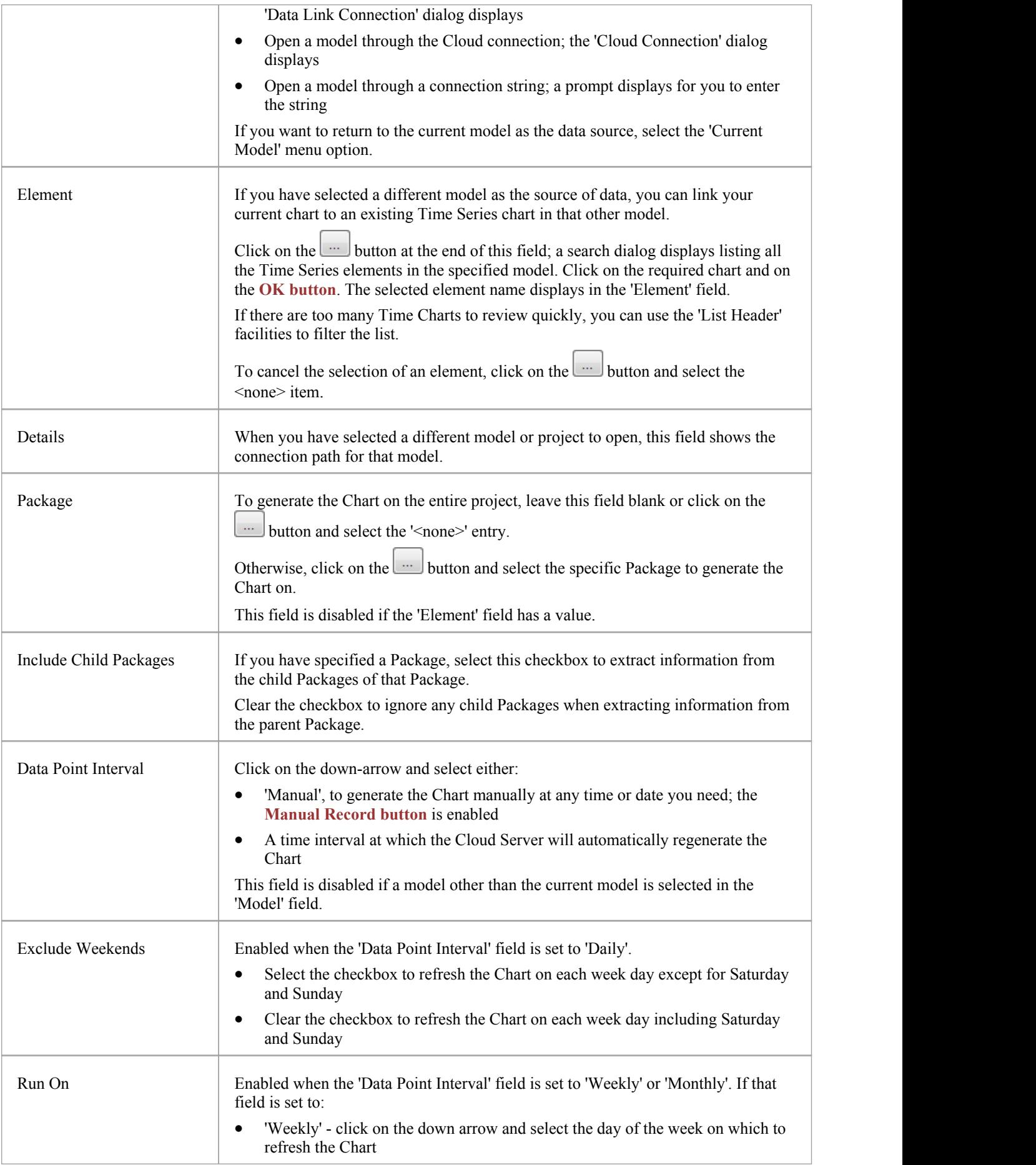

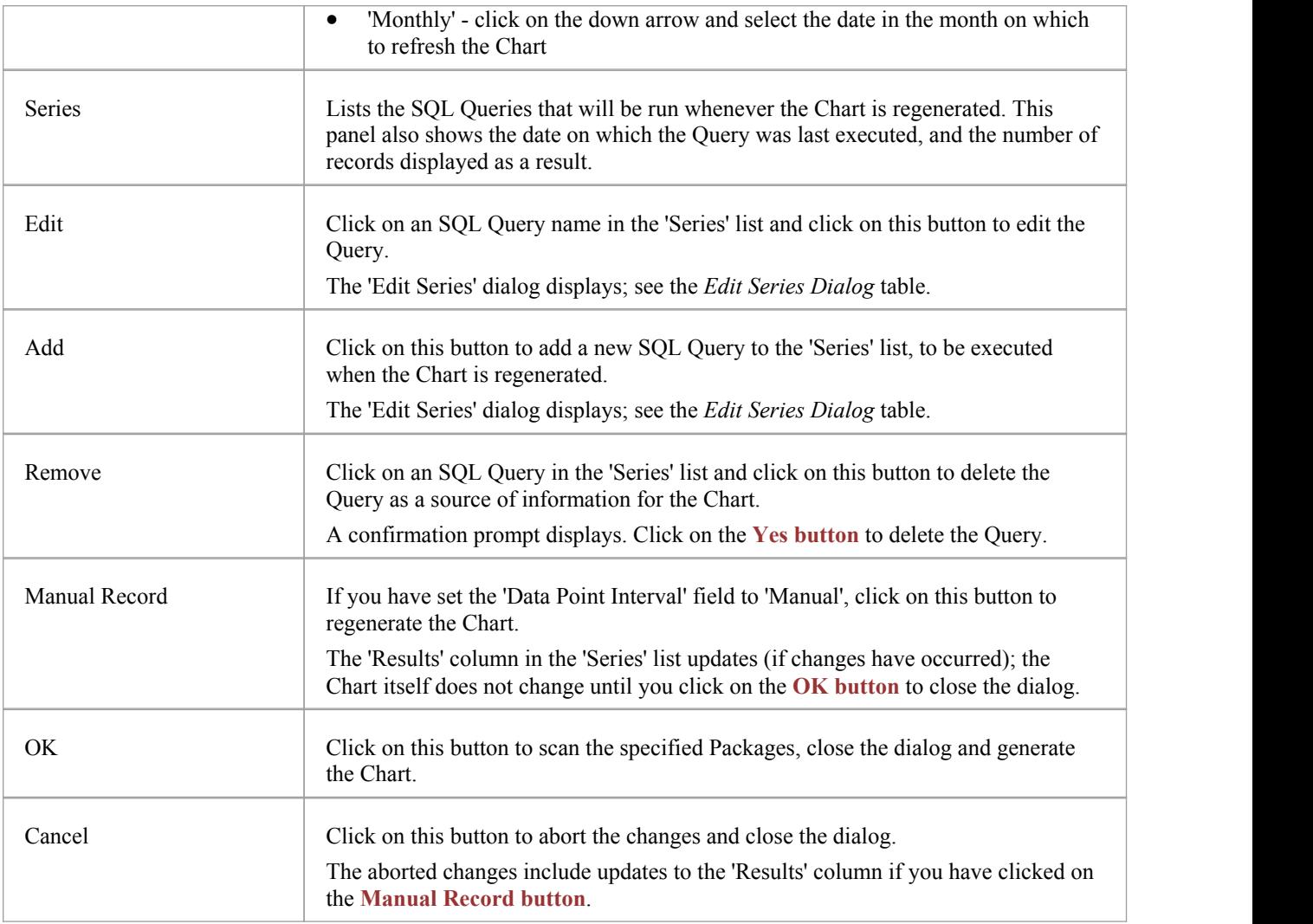

### **Edit Series Dialog**

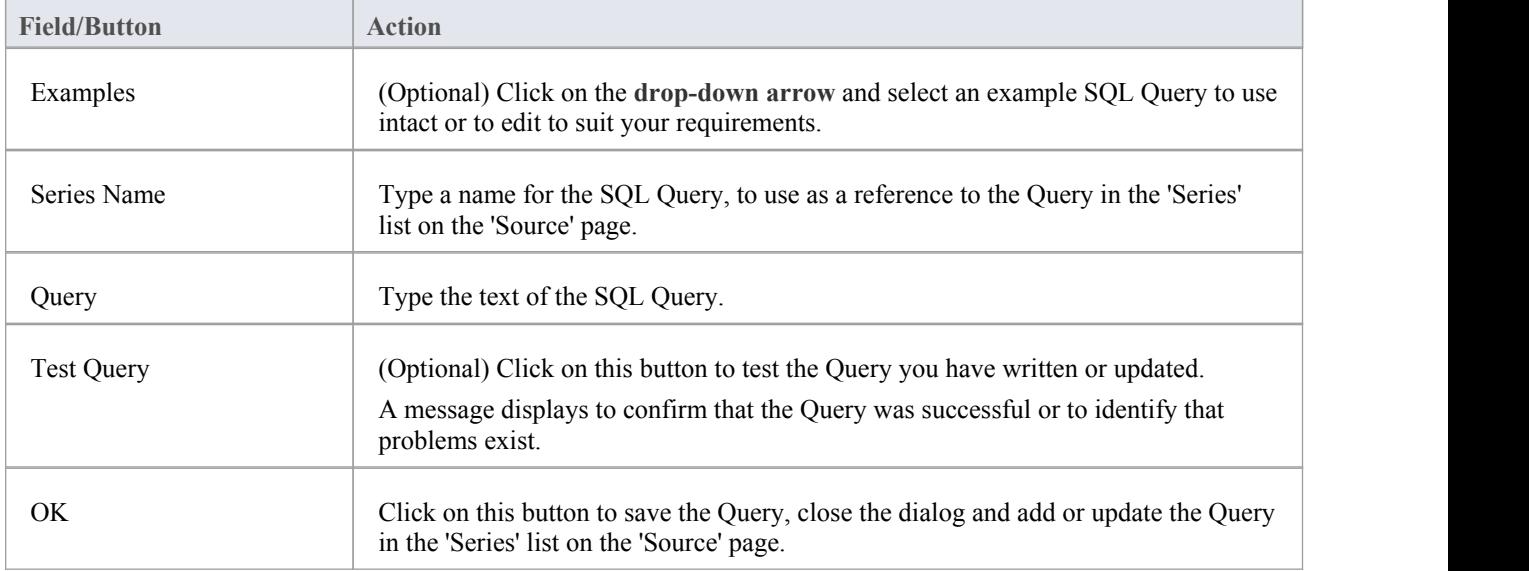

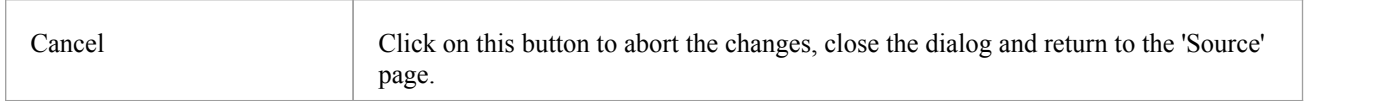

# **Standard Chart Data**

When you have created a Standard Chart element (for a Pie Chart, Bar Chart or **Heat Map**), the next step is to define:

- What type of Chart to create
- · What data the Chart will collate and present
- What the source of the data is

You define these aspects on the Chart element's 'Properties' dialog.

#### **Access**

Select a Chart element on a diagram or in the **Browser window**, then use any of the methods outlined here to open the chart element's 'Properties' dialog.

On the chart element's 'Properties' dialog, display the 'Source' tab.

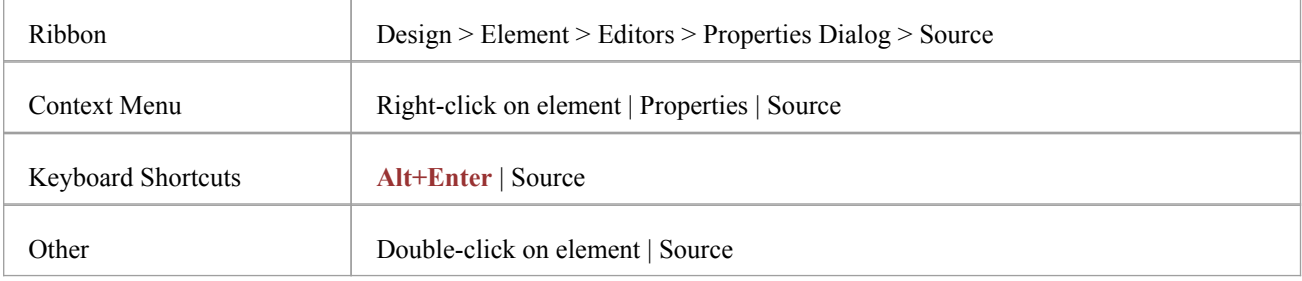

### **Define Chart Data**

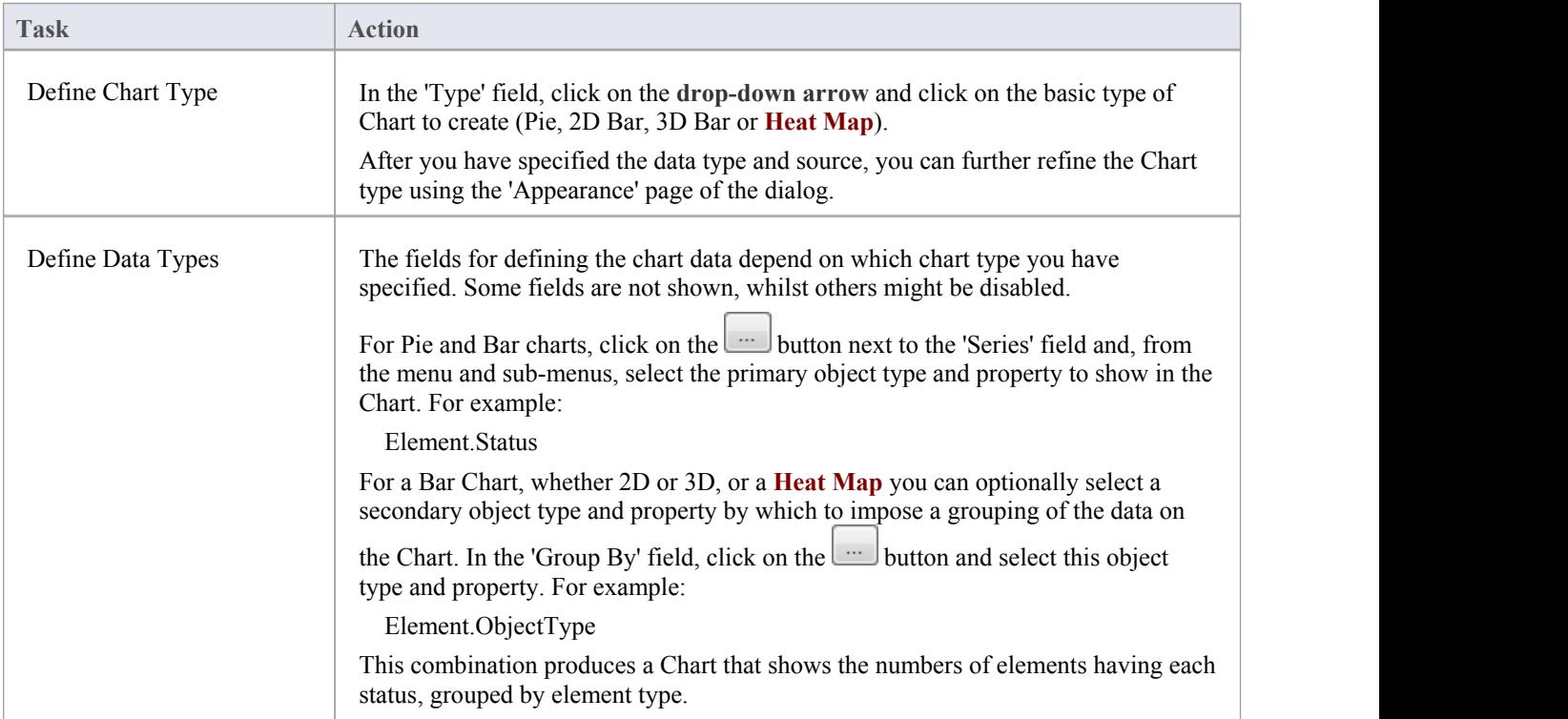

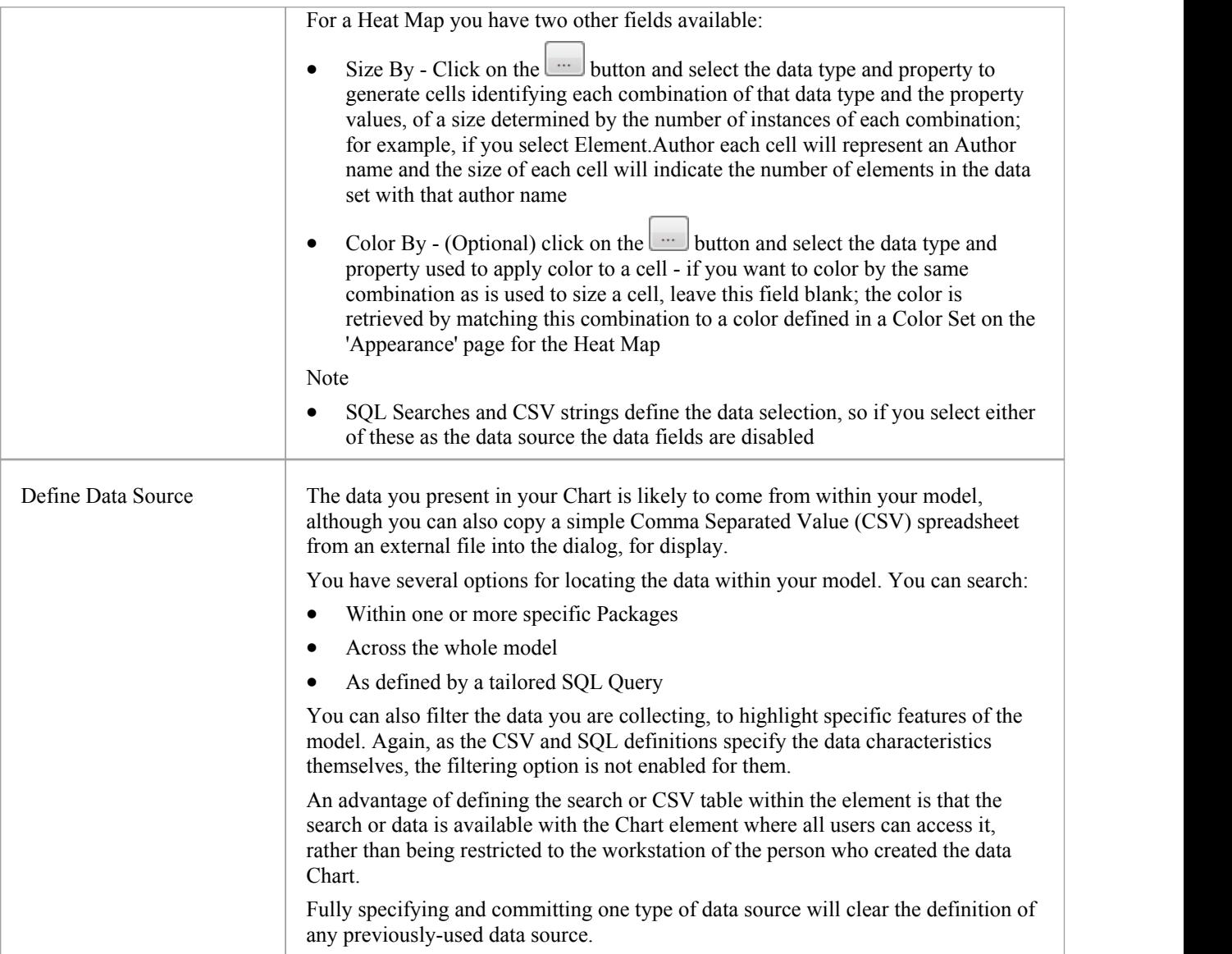

# **From a Package**

Your model contains a great deal of information on both project design and project management, and a major benefit of the Chart feature is providing the facility to capture, summarize and present that information from:

- · A specific Package in the model
- · A number of specific Packages in the Model
- · Across the whole model, and
- From external models, both local and via network and Cloud connections

You can also select to include information from just a Package itself, or from the Package and all its child Packages.

If you want to further refine the data to omit certain quantities or highlight others, you can apply element filters to the data from the selected Packages.

#### **Access**

Select a Chart element on a diagram or in the **Browser window**, then use any of the methods outlined here to open the Chart element's 'Properties' dialog.

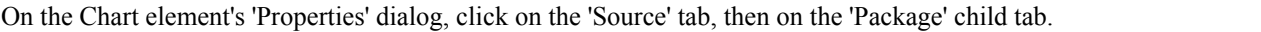

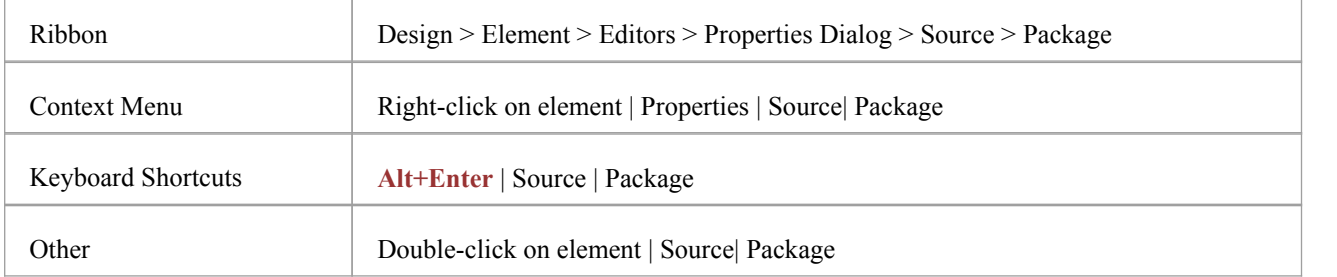

### **Specify Source Packages**

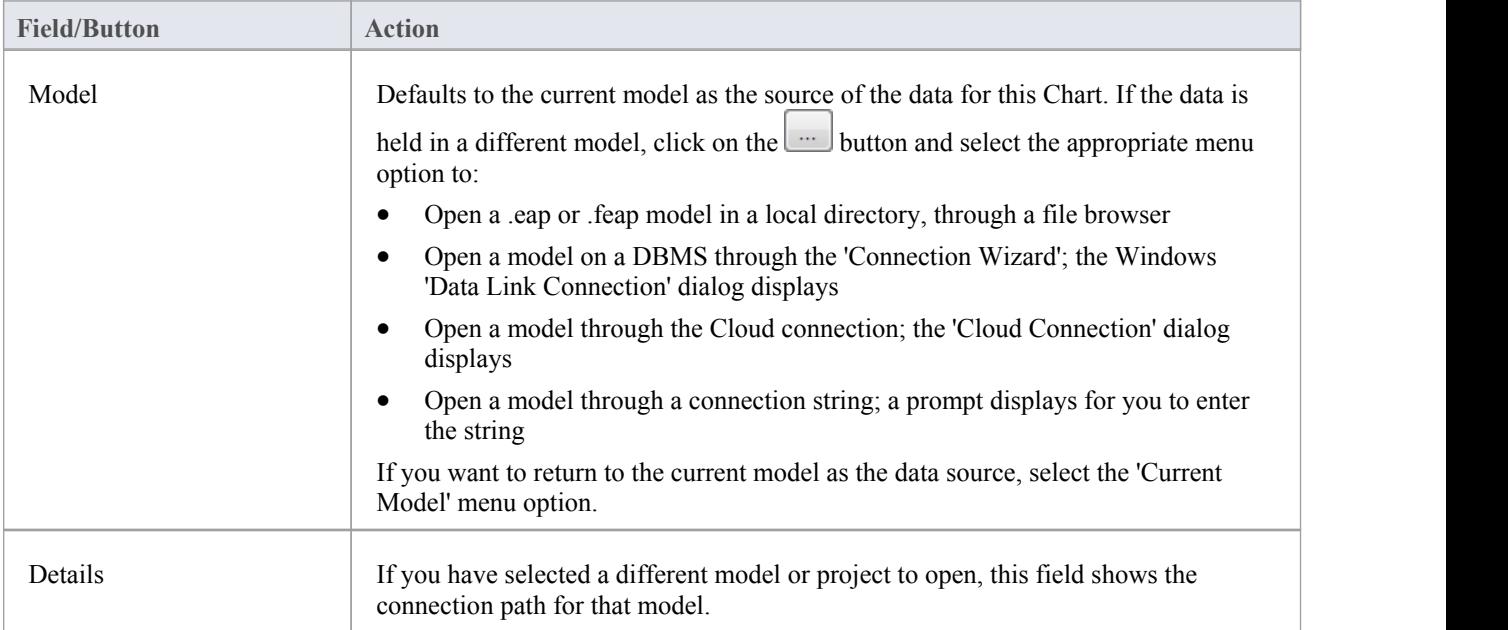

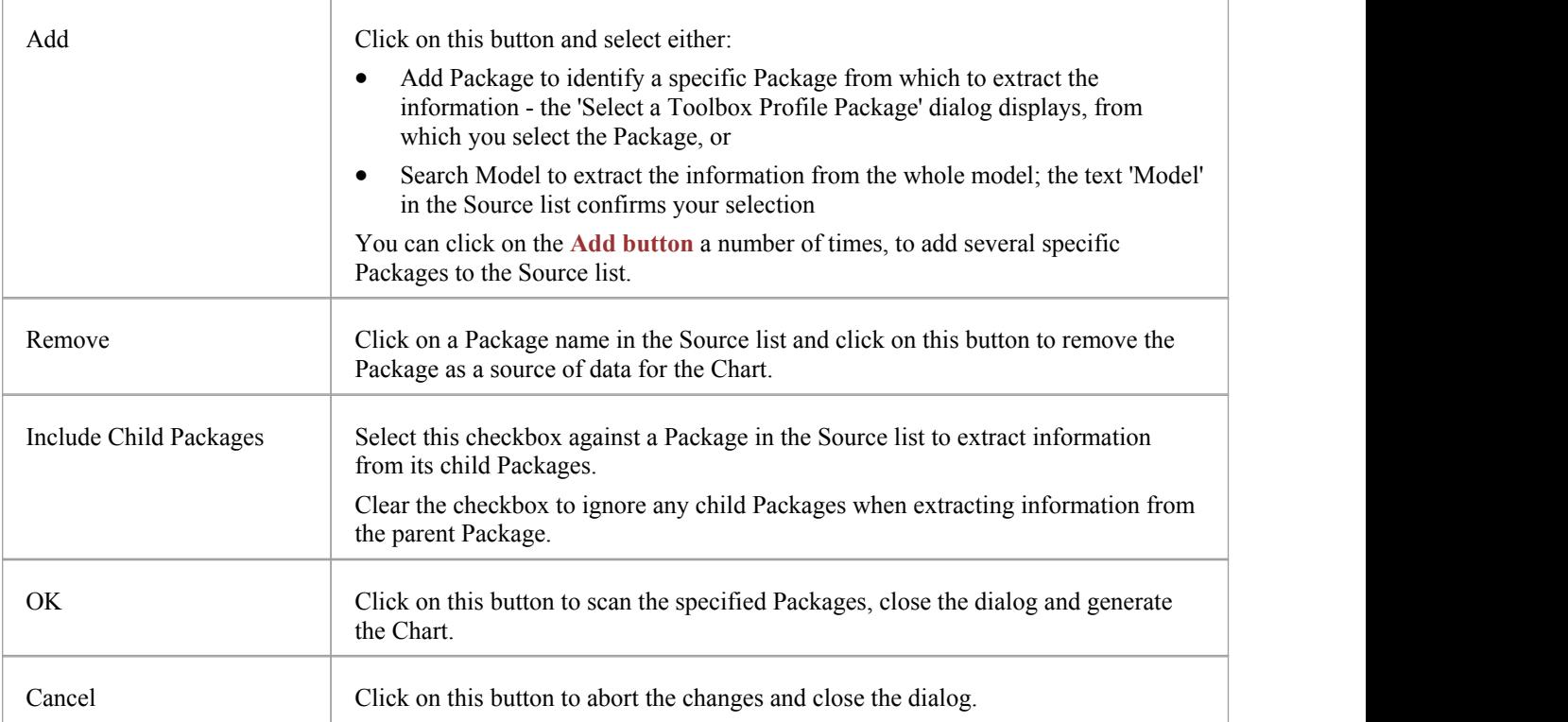

# **Element Filters in Standard Charts**

If you are creating a **Heat Map**, Pie Chart or Bar Chart of object properties from the Packages within your model, you can refine the data that is presented in the Chart to include only elements that have specific properties rather than every element encountered, using element filters.

Whilst you apply the element filters using a special page of the Chart element 'Properties' dialog, this page is identical in use to the 'Element Filters' tab in the **Document Template Designer**.

#### **Access**

Select a Chart element on a diagram or in the **Browser window**, then use any of the methods outlined here to open the Chart element's 'Properties' dialog.

On the Chart element's 'Properties' dialog, click on the 'Element Filters' tab.

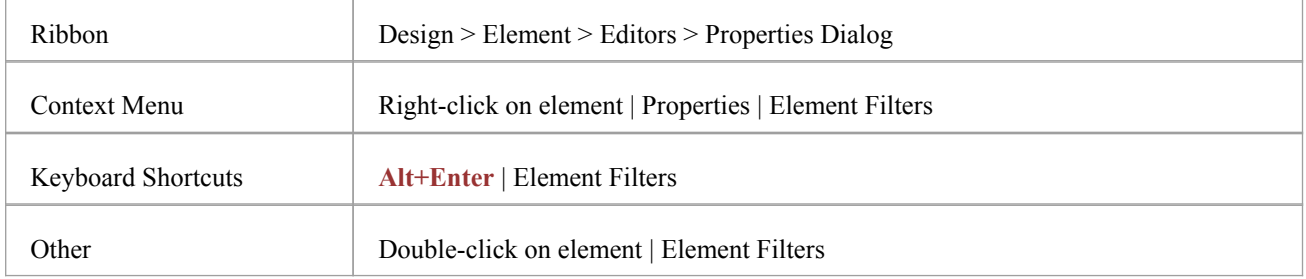

#### **Notes**

Element filters are not available for Charts constructed using an SQL Query or CSV file contents

# **Custom Query**

Your model contains a great deal of information on both project design and project management, and a major benefit of the Chart feature is providing the facility to search through your model and extract specific aspects ofthat information using your own SQL Query, within the Chart element.

#### **Access**

Select a Chart element on a diagram or in the **Browser window**, then use any of the methods outlined here to open the Chart element's 'Properties' dialog.

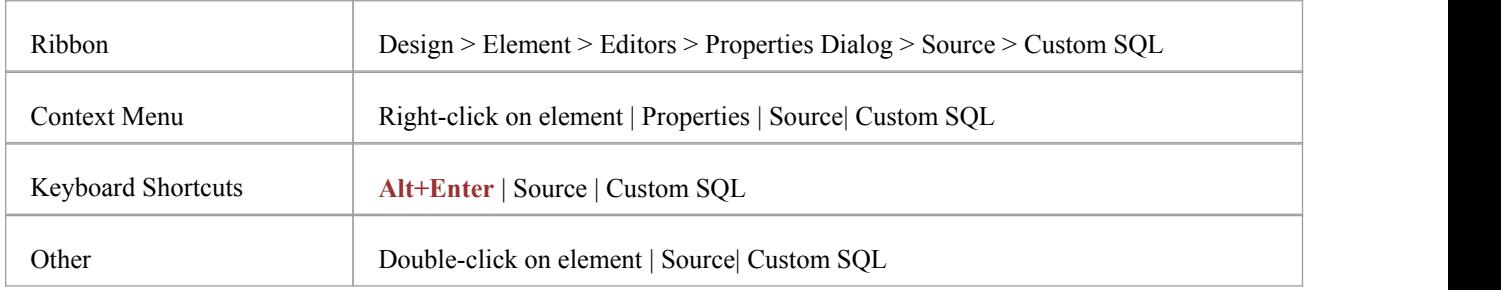

On the Chart element's 'Properties' dialog, click on the 'Source' tab, then on the 'Custom SQL' child tab.

### **Extract Information Using SQL Query**

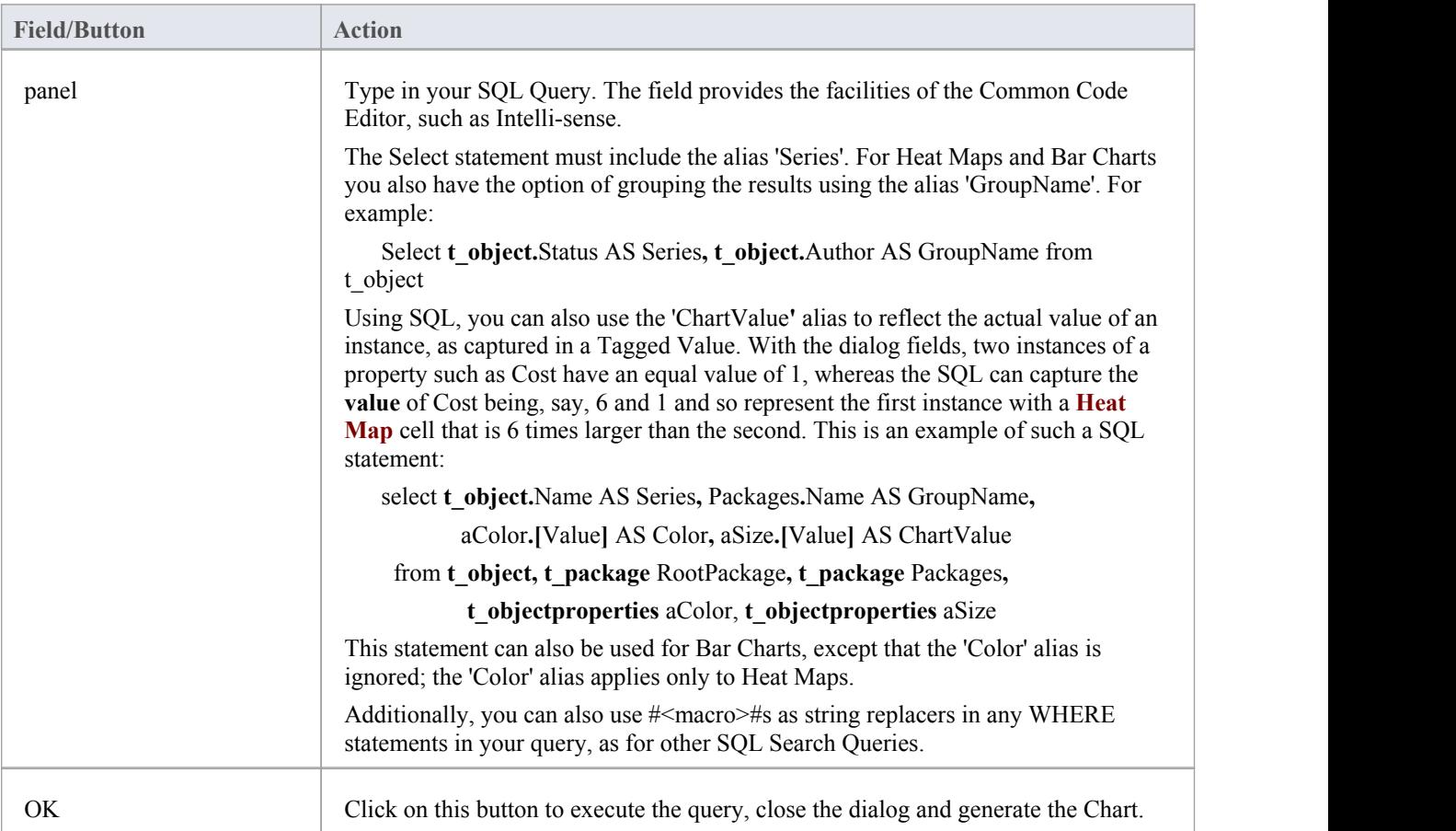

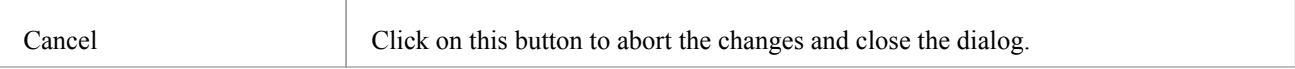

# **CSV Data**

Although your model contains a great deal of information on both project design and project management, you might want to check or present the status of some external spreadsheet data for comparison or for review before importing it into your model. A major benefit of the Chart feature is providing the facility to quickly paste in and display, in the appropriate Chart format, the contents of an external CSV file.

Before you start, copy the content of the CSV file to the clipboard.

#### **Access**

Select a Chart element on a diagram or in the **Browser window**, then use any of the methods outlined here to open the Chart element's 'Properties' dialog.

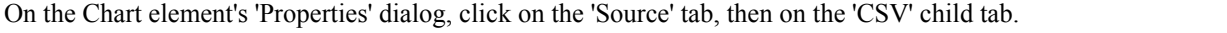

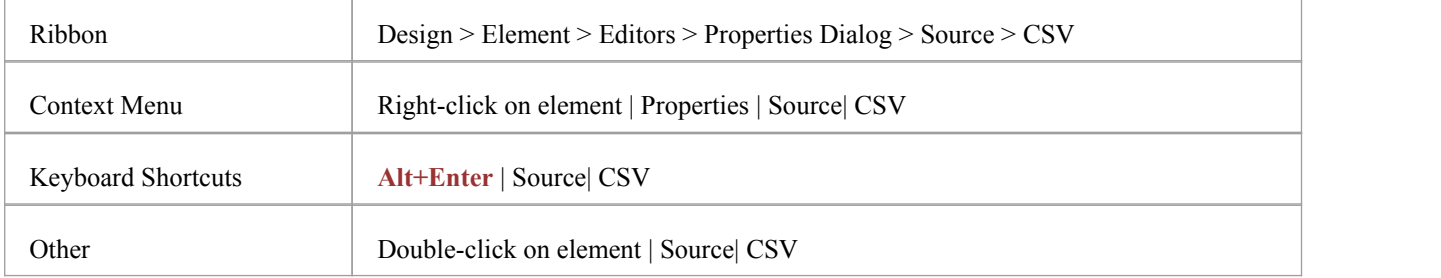

#### **Review External CSV Data**

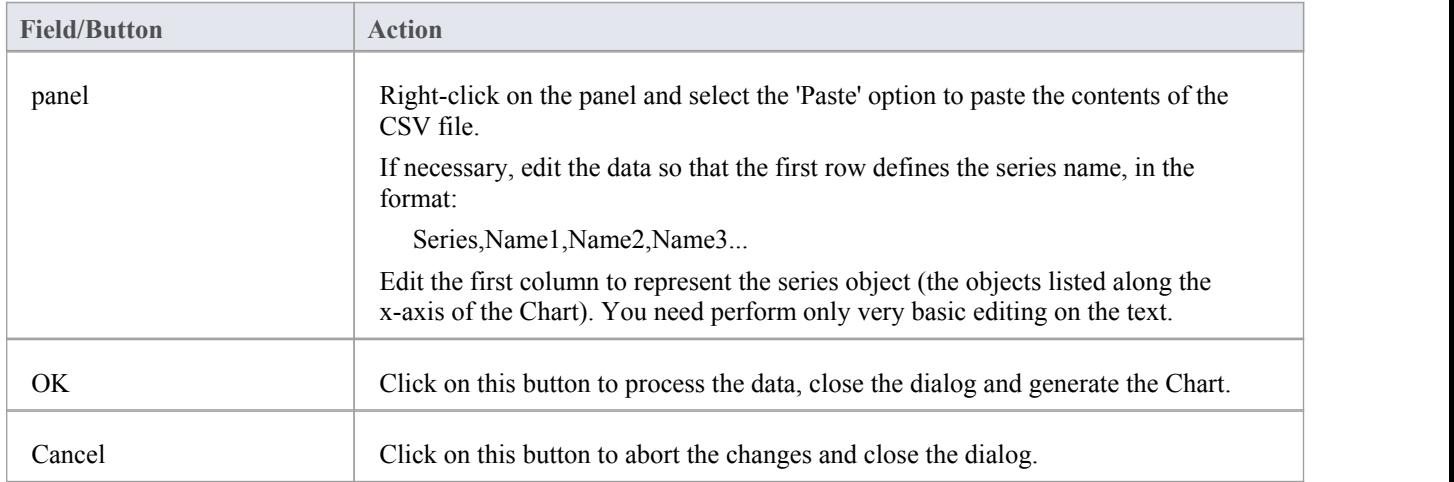

#### **Output**

Using simple CSV input such as this, for two chart elements Fruit Sales (tonnes) and Fruit Sales (No Series), two bar charts were created.

Series,Jan,Feb,March,April,May Apples,15,20,45,50,57

Oranges,25,45,50,55,60

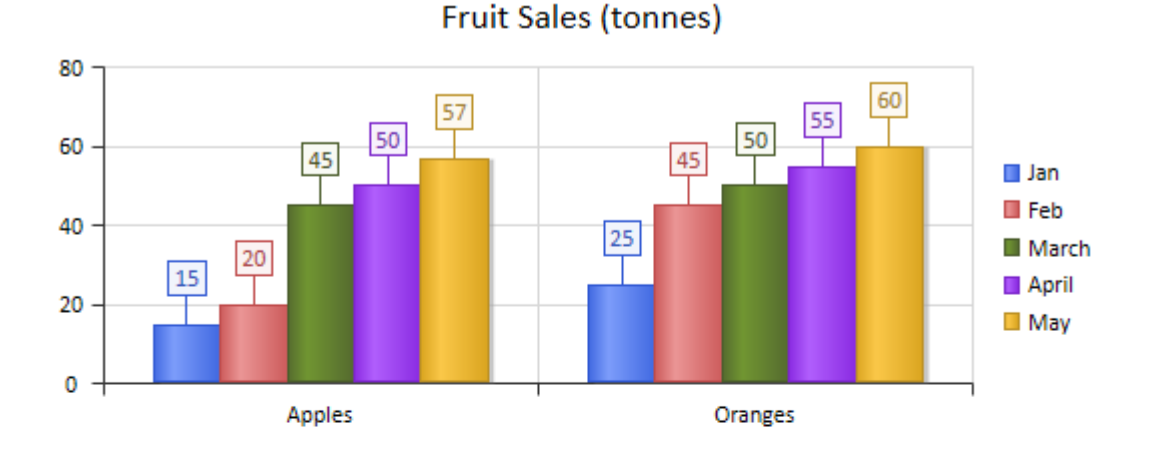

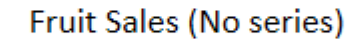

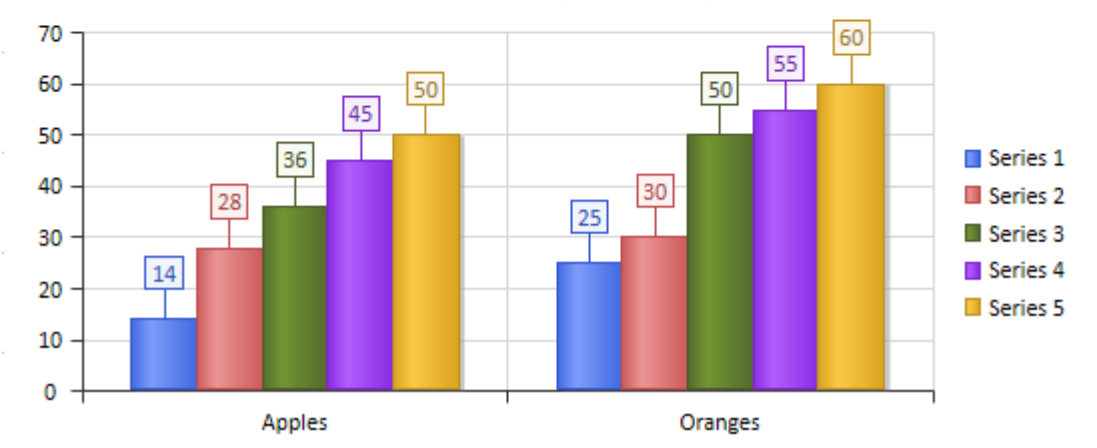

The CSV data for Fruit Sales (tonnes) provides a label for the series, essentially the aspect being compared (the sales for each month). The data for Fruit Sales (No series) omitted the first line of information, so the chart defaults to an unnamed series set.

## **Heat Maps**

In addition to the more familiar Bar charts, Column charts and Pie charts, Enterprise Architect supports a grid-based layout called a **Heat Map**, which uses the color, size and grouping of cells to represent specific aspects ofa data set.

Heat Maps are typically used to illustrate co-dependant properties that could influence strategic or project level decisions. For example, a Heat Map might group Requirements by Requirement Type into a matrix of categories, then further divide each category by Requirement Status, using the number of requirements ofeach status as the determinant of cell size. As an additional visual clue, the color for each cell can use yet another variable from the data set; for example, a cost number based on the sum of expected costs associated with each Requirement. In common with other types of chart, you can construct the data set using either the dialog fields or custom SQL that you have created or copied.

This example of a Heat Map indicates the relative costs of various elements of a software platform, at the same time showing (by cell color) what stage in a product lifecycle each component has reached.

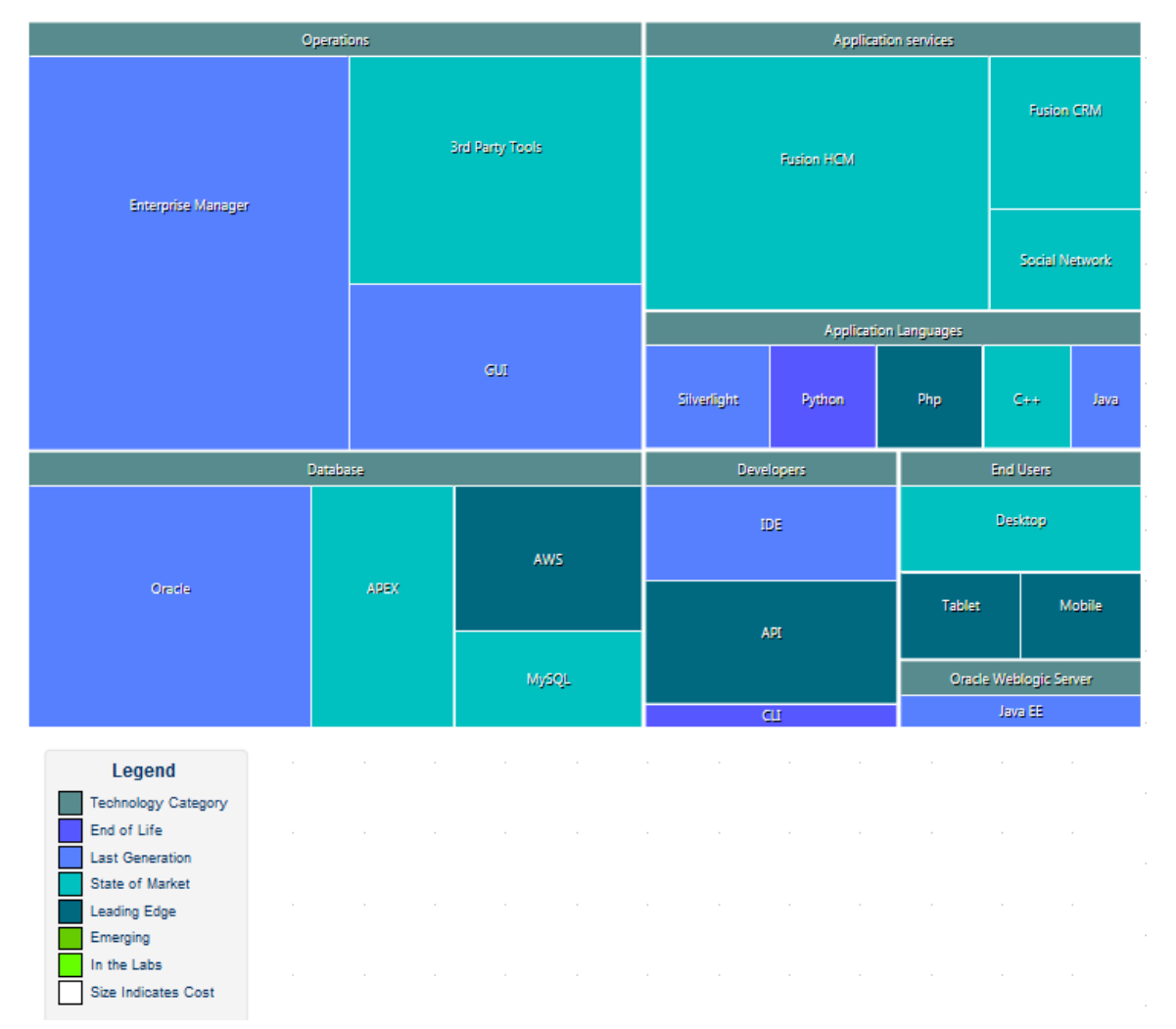

The use of Heat Maps depends to some extent on having good data that can be used to visually cue different aspects of the current model. For example, if you decide to use a costanalysis as part of a Heat Map, it is necessary to represent the cost using a field or Tagged Value. This should form part of the background modeling work that will feed the data sets driving well formed and useful Heat Maps.

#### **Access**

Select a Chart element on a diagram or in the **Browser window**, then use any of the methods outlined here to open the chart element's 'Properties' dialog. (If the appropriate Chart element does not exist, open the 'Artifacts' page of the

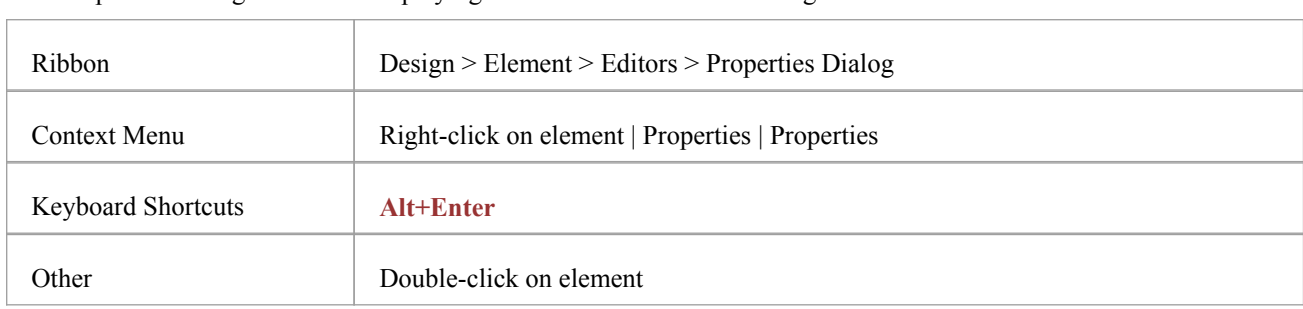

**Diagram Toolbox** and drag a 'Standard Chart' icon onto a diagram.)

The 'Properties' dialog defaults to displaying the 'Source' tab and its 'Package' child tab.

### **Configure** a **Heat Map**

Having accessed the 'Properties' dialog for the Chart element, you can complete the fields on the 'Source' and 'Package' tabs to configure your **Heat Map**.

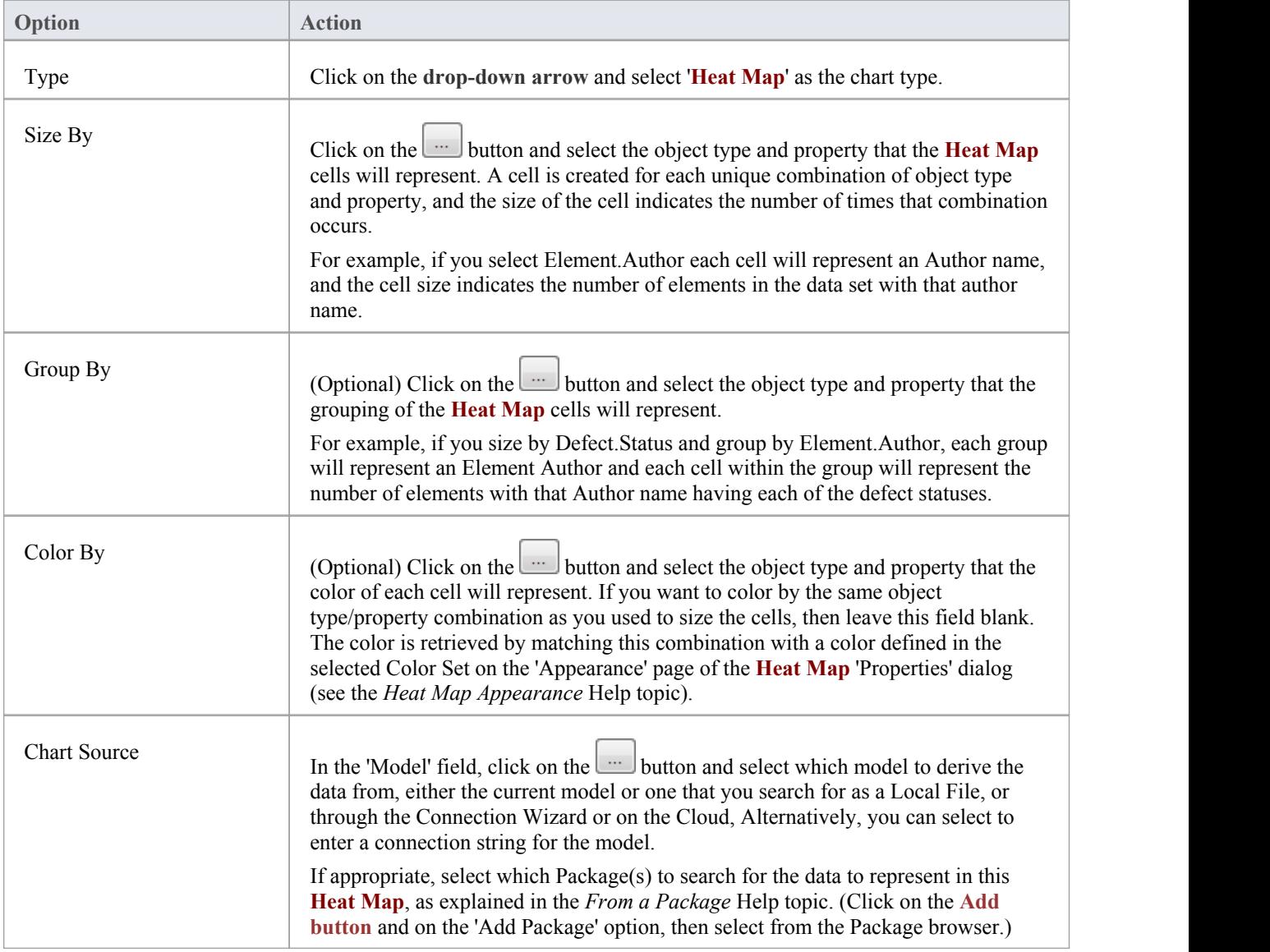

### **Customizing Results for the Heat Map**

As an alternative to specifying the parameters of the **Heat Map** inthe 'Package' tab, you can create a customized Heat Map using SQL.

You again specify the chart type in the 'Type' field, but immediately select the 'Custom SQL' tab. The other fields on the 'Source' tab are then grayed out.<br>On the 'Custom SQL' tab, your SQL statement should contain these four column aliases (as demonstrated in the *Example* 

*Custom Queries* section of this topic):

- Series Represents the Heat Map cell and the label
- GroupName Provides grouping for Heat Map cells; this alias can be excluded if no grouping is required
- ChartValue Defines the size of a Heat Map cell according to the numerical value of a property (a value of, say, 12 units) rather than as a simple instance of the property (a value of 1 unit)
- · Color Returns a value that determines the color of the cell, by reference to the 'Color Set' value types defined in the Heat Map appearance

Also see the *Custom Query* Help topic.

#### **Example Custom Queries**

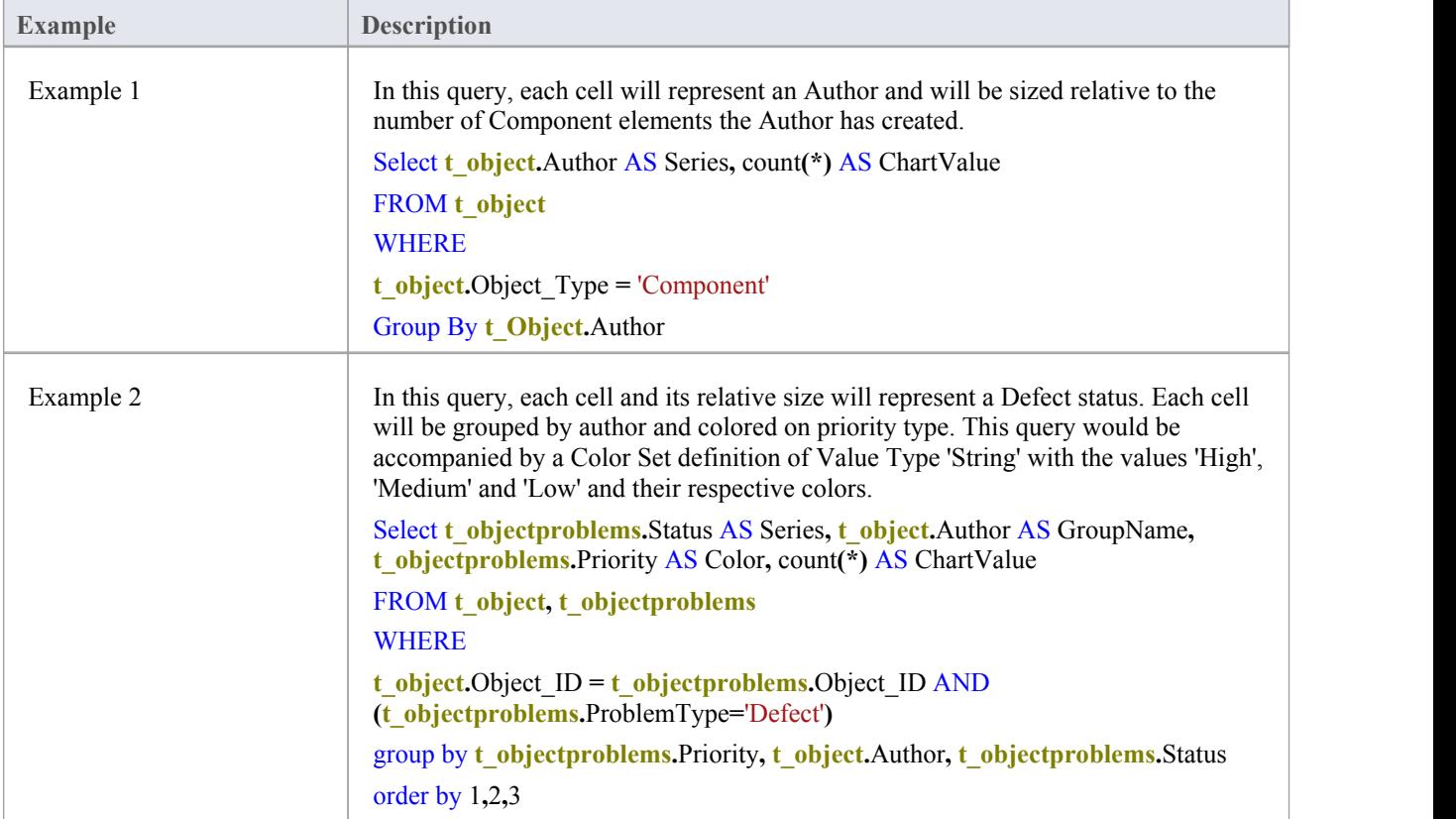

# **Chart Appearance**

Each of the Chart formats provided on the system - **Model View**, Time Series, 2D Bar Chart, 3D Bar-Chart, **Heat Map** and Pie Chart - has a default appearance, but you can modify this appearance to better suitthe information you are presenting. You can, for example, change the:

- **Configuration**
- Direction of shading
- **Orientation**
- Use of a legend or key
- Color and intensity and/or
- Position of labels, if you choose to display them

The options vary between the Chart types, and are described separately.

#### **Access**

Select a Chart element on a diagram or in the **Browser window**, then use any of the methods outlined here to open the chart element's 'Properties' dialog.

On the chart element's 'Properties' dialog, display the 'Appearance' tab.

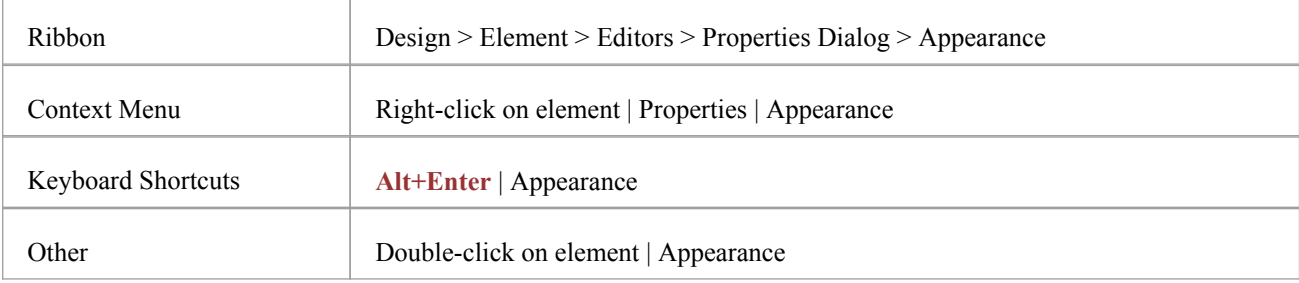

# **2D Bar Chart**

![](_page_25_Figure_3.jpeg)

A 2-dimensional Bar Chart can have this appearance:

You define this appearance - or its alternatives - on the 'Appearance' page of the element 'Properties' dialog, after having set the 'Type' field on the 'Source' page to 2D Bar. Each change in setting is immediately illustrated by an example Chart on the 'Appearance' page.

#### **Access**

Select a Chart element on a diagram or in the **Browser window**.

![](_page_25_Picture_346.jpeg)

#### **Define 2D Bar Chart Appearance**

![](_page_25_Picture_347.jpeg)

![](_page_26_Picture_603.jpeg)

![](_page_27_Picture_563.jpeg)

# **3D Bar Chart**

A 3-dimensional Bar Chart can have this appearance:

![](_page_28_Figure_4.jpeg)

#### **Element Status By Type**

You define this appearance - or its alternatives - on the 'Appearance' page of the element 'Properties' dialog, after having set the 'Type' field on the 'Source' page to '3D Bar'. Each change in setting is immediately illustrated by an example Chart on the 'Appearance' page.

#### **Access**

Select a Chart element on a diagram or in the **Browser window**

![](_page_28_Picture_278.jpeg)

### **Define 3D Bar Chart Appearance**

![](_page_29_Picture_446.jpeg)

![](_page_30_Picture_569.jpeg)

![](_page_31_Picture_706.jpeg)

# **Pie Chart**

A Pie Chart can have this appearance:

#### **Element Status By Type**

![](_page_32_Figure_5.jpeg)

You define this appearance - or its alternatives - on the 'Appearance' page of the element 'Properties' dialog, after having set the 'Type' field on the 'Source' page to 'Pie'. Each change in setting is immediately illustrated by an example Chart on the 'Appearance' page.

#### **Access**

Select a Chart element on a diagram or in the **Browser window**.

![](_page_32_Picture_582.jpeg)

### **Define Pie Chart Appearance**

![](_page_32_Picture_583.jpeg)

![](_page_33_Picture_956.jpeg)

![](_page_34_Picture_442.jpeg)

# **Heat Map Appearance**

A **Heat Map** is an extremely versatile visual analysis tool, and the detailed appearance of the final chart depends on the data you have selected to represent and the ways in which you have decided to format it. Considering just the layout, there are two principal formats:

- · 'Sliced' Data is laid out in a series of columns with the internal space of each column divided up into rows of diminishing height
- · 'Squarified' Where data is presented in rectangular groups, with each group containing one or more various-sized blocks; the largest groups are generally displayed at the left and the others reducing across and down

#### **Sliced Heat Map**

![](_page_35_Figure_7.jpeg)

#### **Squarified Heat Map**

![](_page_35_Figure_9.jpeg)

There are two groups of options to define the chart appearance:

- The 'Color Set' which defines the way in which the Heat Map uses color to represent characteristics of the data shown
- The 'Appearance' options which define the layout style for the Heat Map

#### **Access**

![](_page_36_Picture_870.jpeg)

Select a Chart element on a diagram or in the **Browser window**.

### **Color Sets**

![](_page_36_Picture_871.jpeg)

![](_page_37_Picture_603.jpeg)

### **Appearance Options**

The values that you set in these fields are immediately reflected in the example **Heat Map** inthe lower right corner of the dialog.

![](_page_37_Picture_604.jpeg)

#### **Notes**

Regardless of which format you select - Squarified or Sliced - very small cells might be hard to review; if small results are significant, running the SQL query (or, if one has notbeen used, a parallel **Model Search**) as a search can help identify the types and/or values

# **Time Series Chart**

![](_page_38_Figure_3.jpeg)

A **Time Series Chart** can have this appearance:

You define this appearance - or its alternatives - on the 'Appearance' page of the element 'Properties' dialog, after having set the data source, content and refresh interval on the 'Source' page. Each change in appearance setting is immediately illustrated by an example Chart on the 'Appearance' page.

#### **Access**

Select a Chart element on a diagram or in the **Browser window**.

![](_page_38_Picture_459.jpeg)

#### **Define Time Series Chart Appearance**

![](_page_38_Picture_460.jpeg)

![](_page_39_Picture_936.jpeg)

![](_page_40_Picture_277.jpeg)

# **Using Dashboard Styles**

Dashboard Styles are a range of layout options that act on all the elements shown in a diagram, to arrange those elements in different grid formats in which the elements are rendered as blocks with common borders. The styles are designed to be used with Dashboard diagrams containing Chart objects. Using the Dashboard Styles for diagrams you can create impressive reports ortrack KPIs, metrics and other key data points relevant to your business. If you need to re-order a chart position, you can manually drag and drop the chart, and it will automatically snap into place with all other charts forming around it.

We encourage you to experiment with the styles for different numbers of Chart, different types of Chart, and different combinations. This example is a useful arrangement of five charts in the Horizontal - Continuous (3 Row) style. A vertical style might be more appropriate for Timeline charts, which tend to be flatter.

![](_page_41_Figure_5.jpeg)

If there are many Chart elements, one of the Continuous styles will provide a scrollable grid of the elements, allowing you to view all the Charts.

#### **Access**

Open the diagram containing Chart elements that you want to lay out, click on the diagram background, then use the ribbon or keyboard method to open the **Properties window** for the diagram. In the 'Appearance' section, in the 'Dashboard Styles' field, click on the **drop-down arrow** and select the style to apply.

![](_page_42_Picture_182.jpeg)

![](_page_42_Picture_183.jpeg)

### **Grid Styles**

These styles arrange the Chart elements into the smallest uniform grid, such as 2x2, 2x3 or 3x3, which will be sized to completely fill the current view. The longer axis - if there is one - will be determined by whether you select a Vertical or a Horizontal style. For example, a Vertical style will format six Charts in a grid three charts long and two charts high, whereas a Horizontal style will make the grid two charts long and three charts high.

However, if the number of Charts cannot form a uniform grid, there will be one element left; these styles position that remaining element on a specific face of the grid.

![](_page_43_Picture_1250.jpeg)

### **Horizontal/Vertical Styles**

![](_page_43_Picture_1251.jpeg)

![](_page_44_Picture_908.jpeg)

#### **Notes**

- The styles as a group are effectively permanent; once a diagram has had a style applied, you cannot change the layout other than by applying another style, and you cannot restore the original un-styled layout
- After a style has been applied, if you need to re-order the elements you can do so by simply dragging them into their new position
- Resizing the view will also resize the elements to fit the view, appropriate to the dimension that the style fixes
- Whilst the styles will operate on diagrams of any type, you might obscure information if you apply the styles to elements other than Charts; for example, as the elements are automatically laid out in a grid, significant relationships or positions of elements would not be maintained

# **Including Charts in Reports**

If you want to distribute yourCharts in the form of a printed or printable report, you can do so in two ways:

- Print the diagram containing the Chart (for small and/or informal distributions of a Chart or group of Charts)
- Generate a 'Diagrams Only' report to show all Charts in the selected Package, without any other model or element details

If you want to show the Chart definitions and other properties of each Chart element, you can generate other types of document report on the Packages containing the diagrams and elements.

It is also possible to include the Charts (in the form of a normaldiagram) as a feature of any web documentation that you might generate on the model or Packages.